## 综合服务系统账号注册的流程 及报读班别和上课地点的选择办法

## 重要说明**:**上课地点和报读班别选择的截止时间是 **5** 月 **19** 日 **14:00.**

1、登录电子科技大学 MBA 官网(网址: http://www.mba.uestc.edu.cn/), 点击综合服务系 统

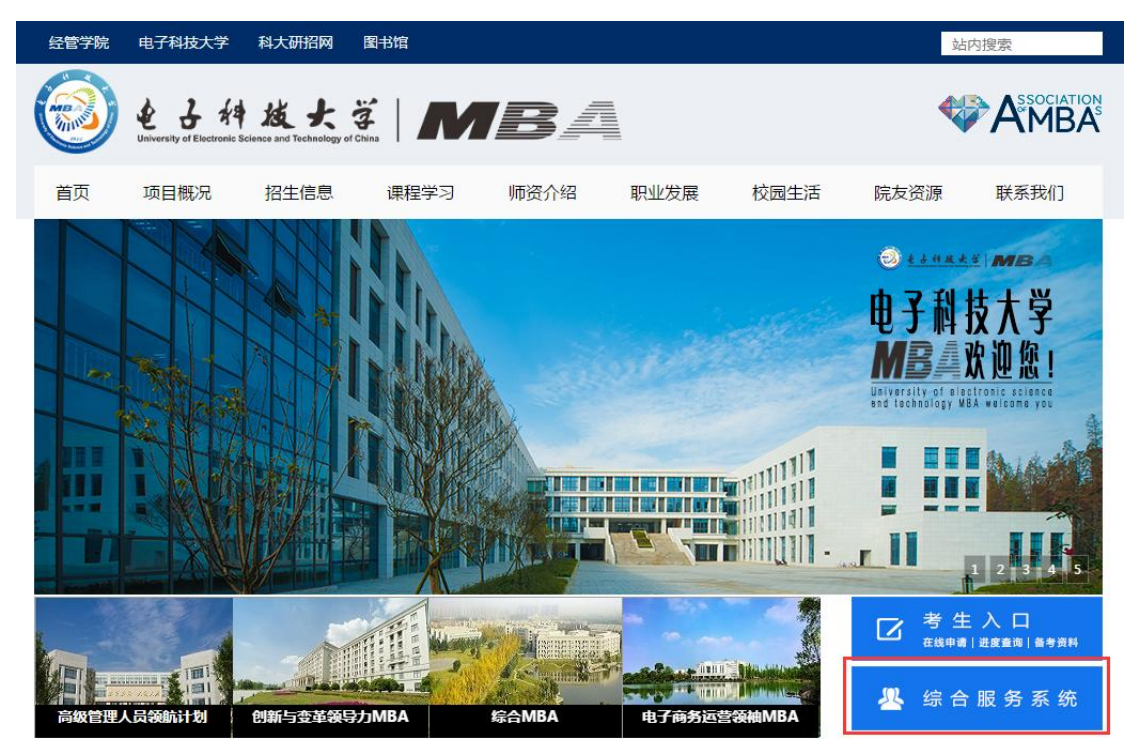

2、点击"新用户注册"进行注册,2018 年或以前在 MBA 招生系统中注册过的考生可先尝试 用身份证号码登录,密码是 123456,登录后可自行修改密码和联系电话、邮箱等信息。若

登录过程遇到问题请咨询 028-61830925。

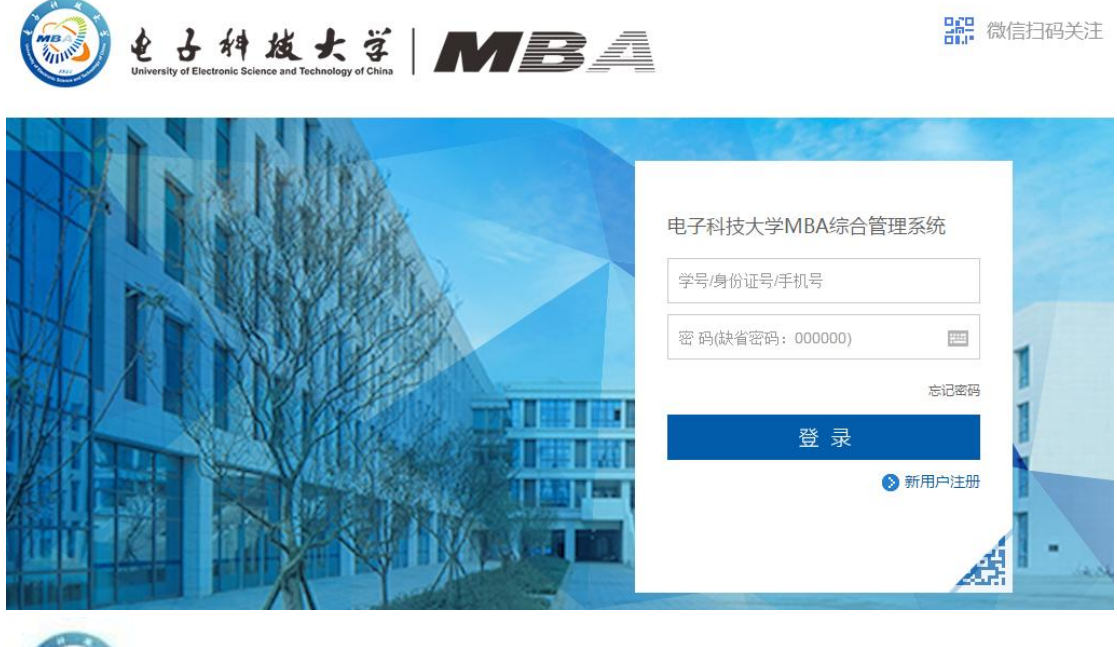

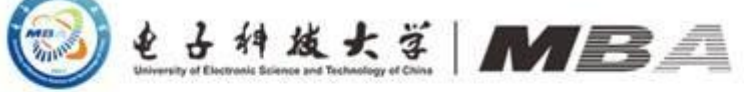

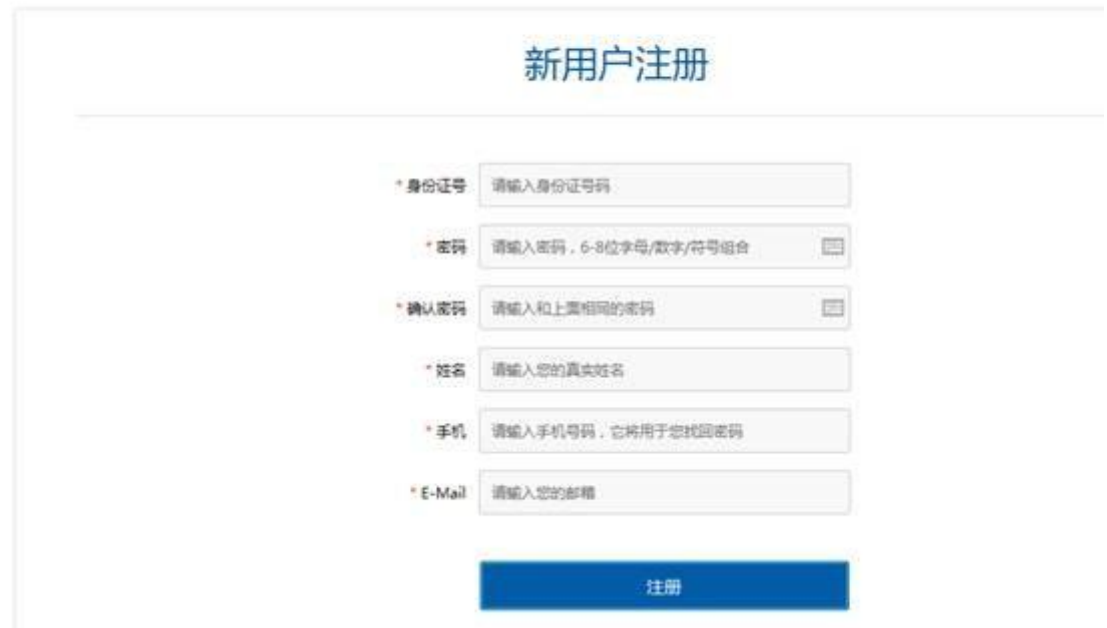

2、注册信息填写完成以后用微信二维码扫描并关注电子科大 MBA 微信服务号(uestcmba1997)

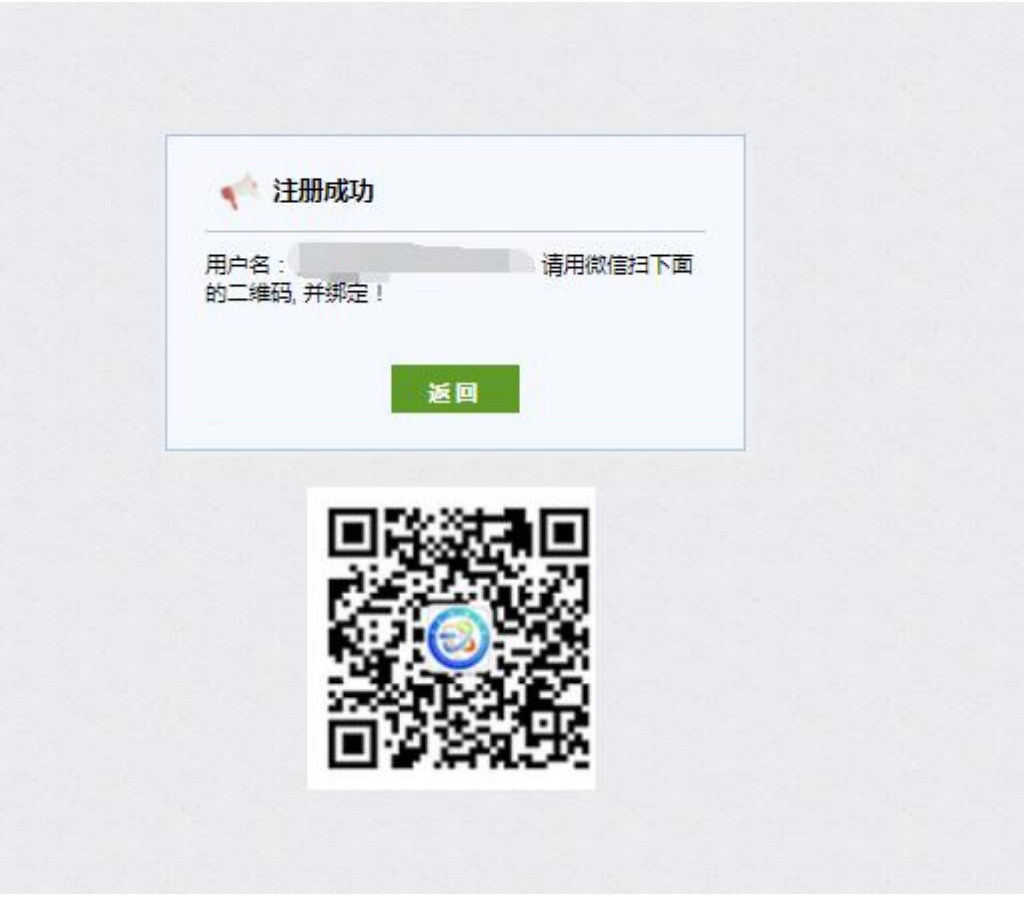

3、绑定微信号(这一步非常重要)

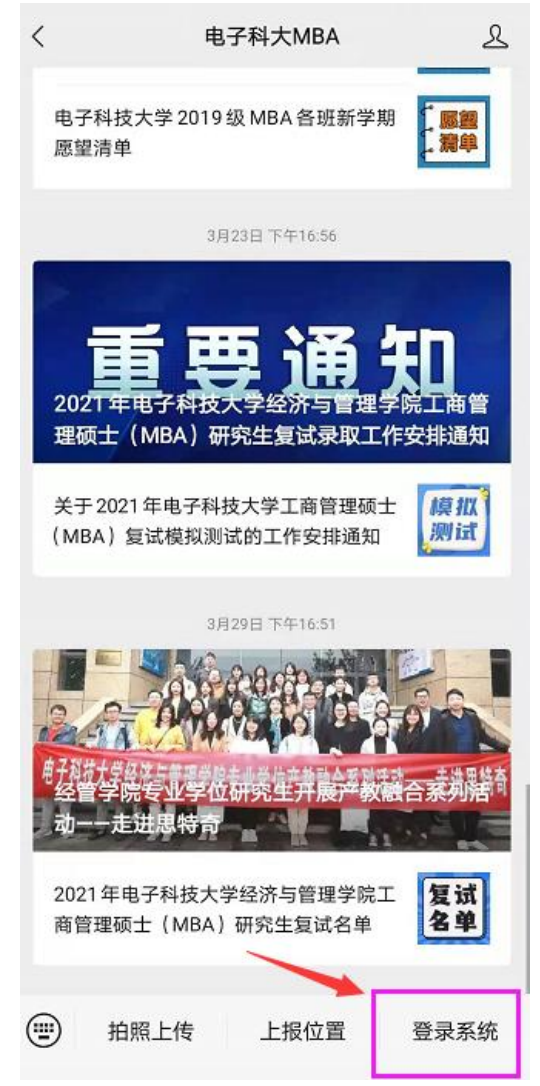

点击此处的"登录系统",并填写注册时填写的身份证号或电话号码及注册时填写的密码。

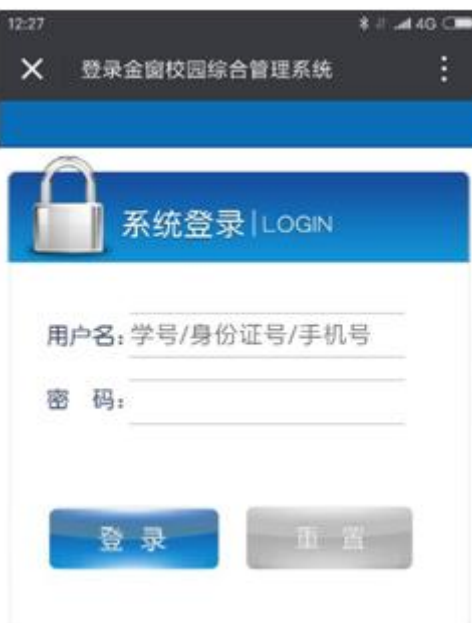

4、微信绑定成功后,刷新电脑的登录界面,直接二维码扫码登录即可进入系统。(**这一步**

**非常重要**)

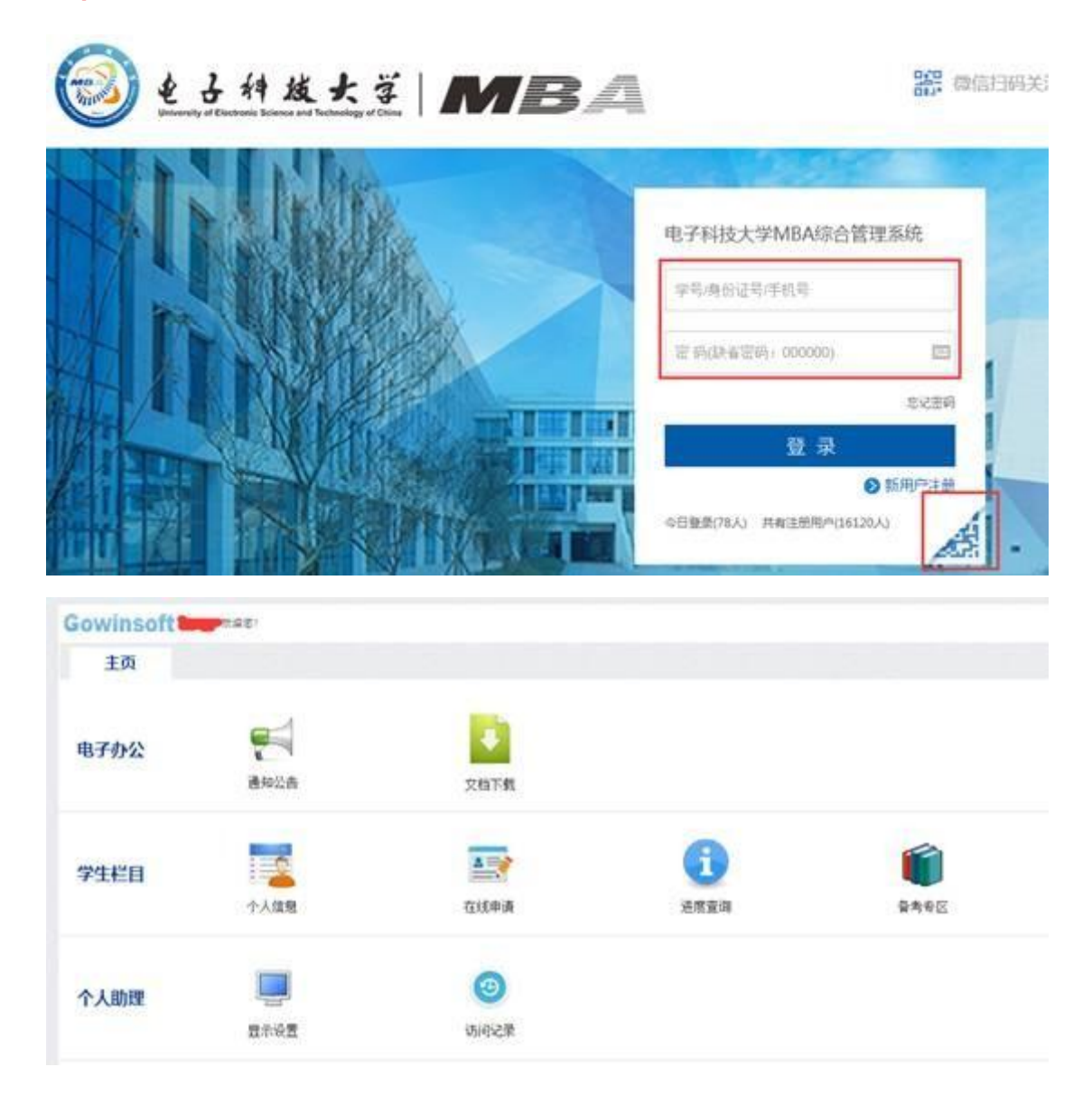

5、完善个人信息,请各位考生如实填写个人信息。 该信息将直接进入学生学籍信 息库,若填报虚假信息或信息填写错误,后果自负。

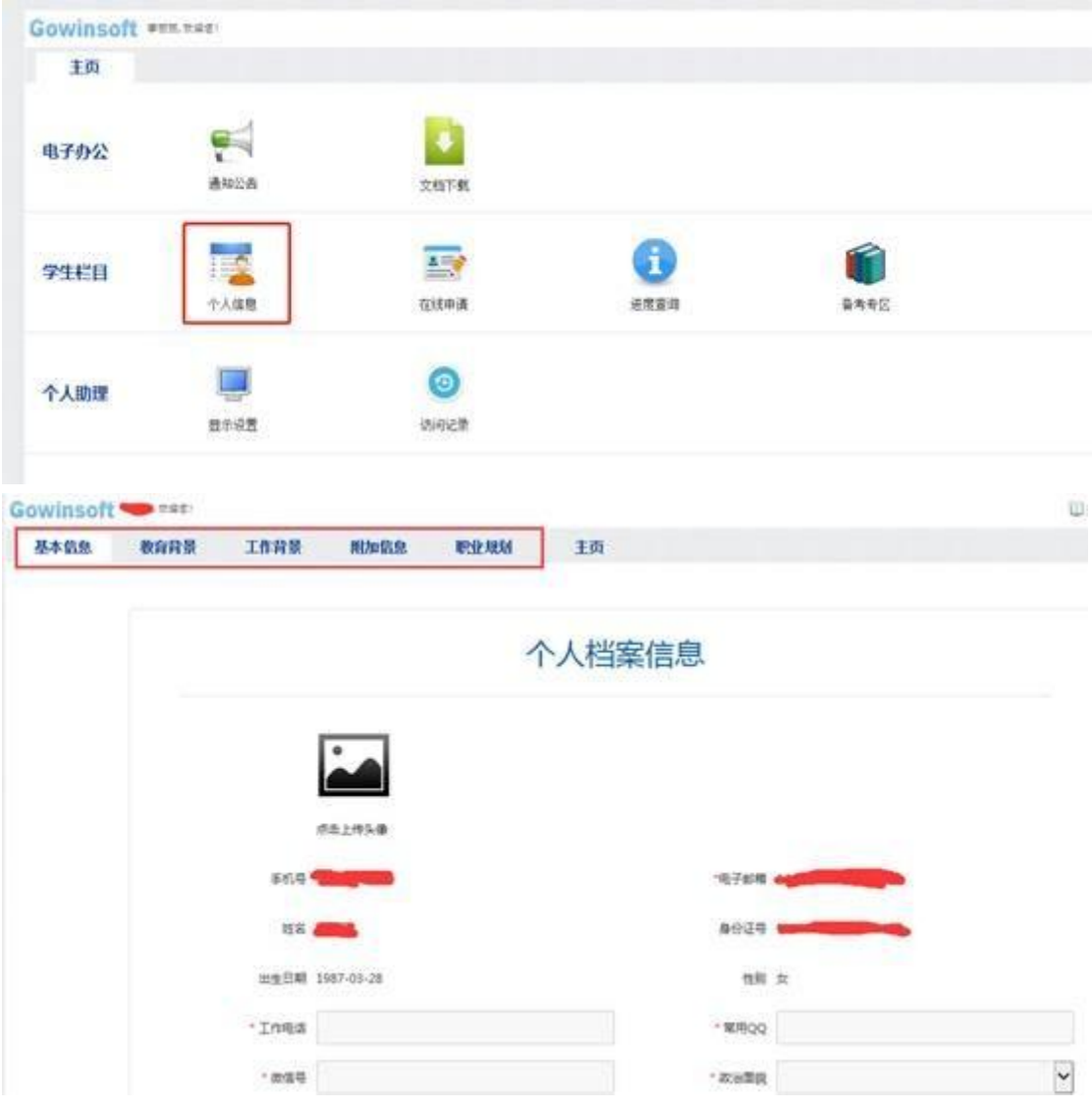

## 特别说明:请确保系统中填写的"手机号"和"通讯地址"是准确的,若手机号需要更新 的,请点击"手机号码"即可修改。

6、点击"在线申请"中的"复试申请",复试申请之前还需要进行问卷调查

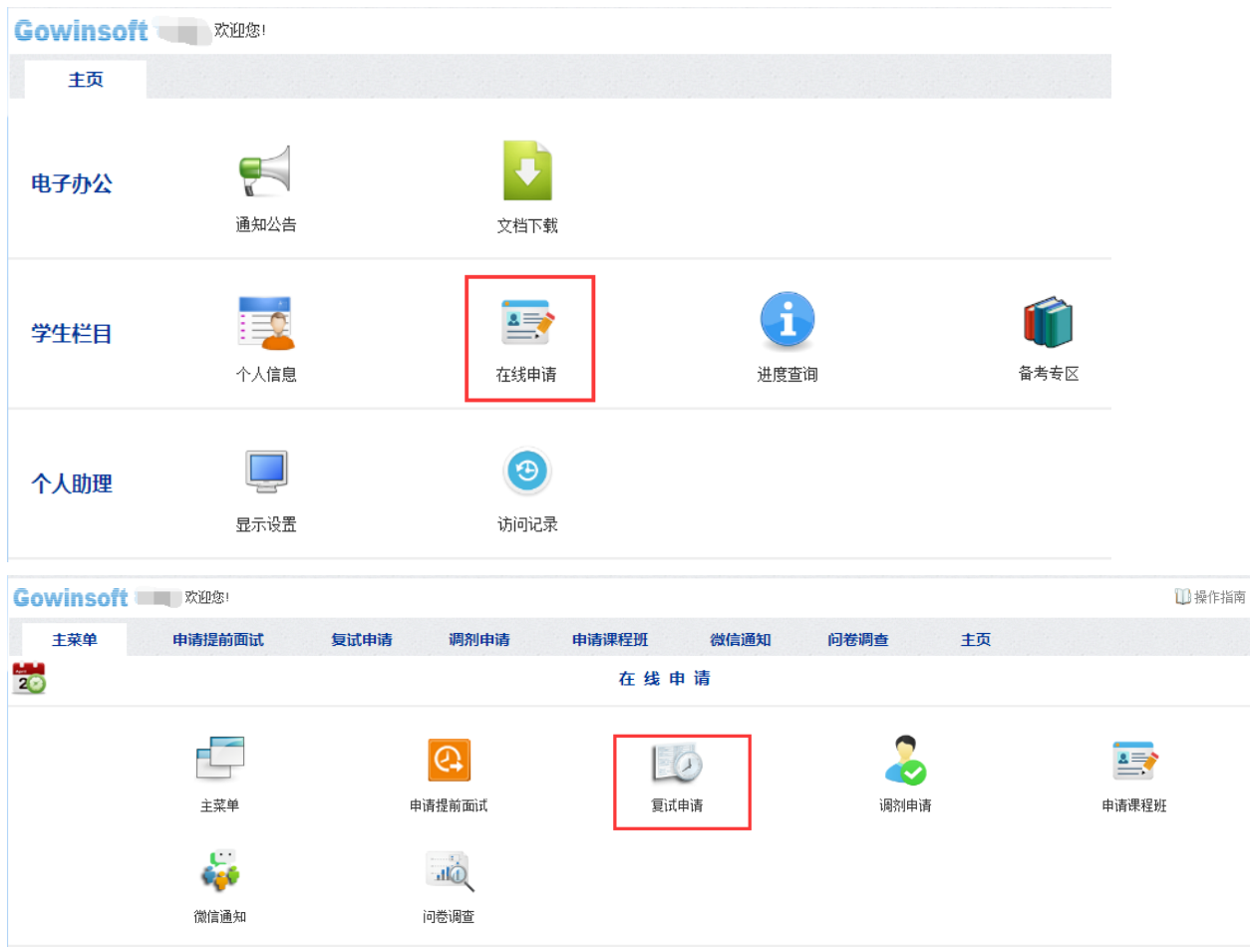

第六步:选择"上课地点"、"报读班别",全日制非定向的考生还需要核对档案所在单位和 地址信息。

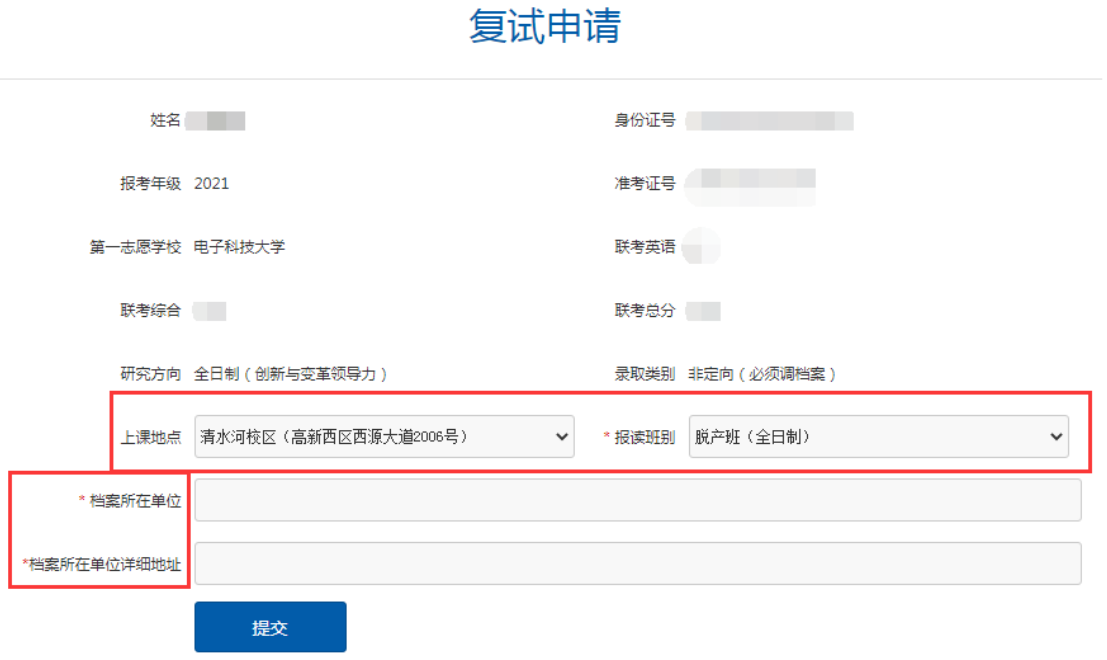

特别说明:

- **1**) 学习方式(即全日制与非全日制)不能互调,即使调整也是无效选择。研究方向为"全 日制(创新与变革领导力)",则报读班别只能选择"脱产班(全日制)";研究方向为"非 全日制(xxx)"的,报读班别只能选择"非全日制"相关的班别。
- **2**) 录取类别为"非定向"的,请填写档案所在单位和地址。